# **Runpod Model Loading Steps**

### **POD Creation**

3 Month

6 Month

Low Availability

Deploy

• To get started, create a pod with the "RunPod Text Generation UI" template from this link: **https://runpod.io/gsc?template=fy7cw0s6xz&ref=geta6cef**

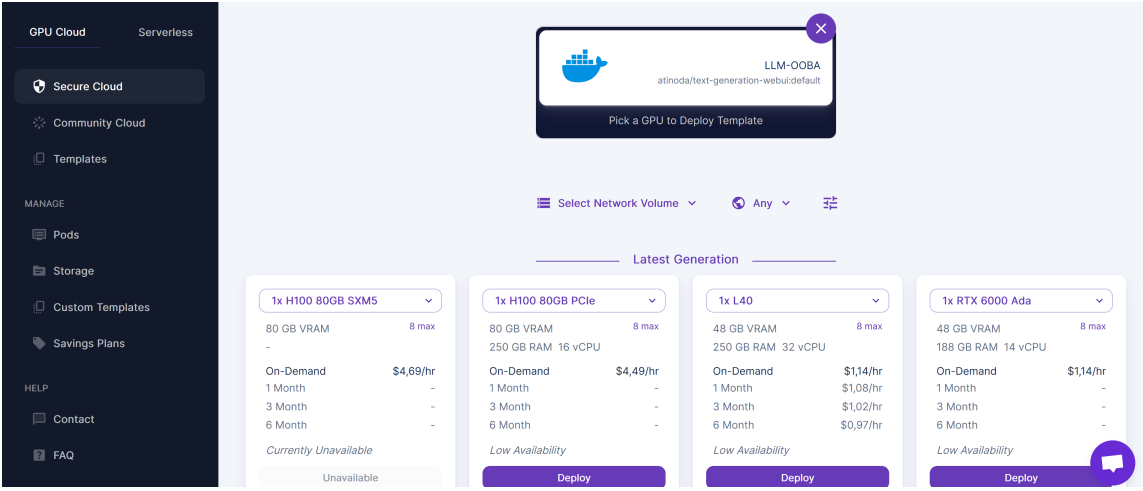

Figure 1: RunPod Text Generation UI Home Page

 $\ddot{\phantom{0}}$ 

 $10 \text{ max}$ 

\$0,79/hr

\$0,75/hr

\$0,71/hr

\$0,67/hr

- **Previous Generation** 1x A100 80GB  $\overline{\phantom{0}}$ 1x A100 SXM 80GB  $\lceil \cdot \rceil$  $1x$  A40  $\overline{\phantom{0}}$ **1x RTX A6000**  $10 \text{ max}$ 8 max 8 max 80 GR VRAM 80 GB VRAM **48 GR VRAM** 48 GR VRAM 125 GB RAM 12 vCPU 125 GB RAM 16 vCPU 50 GB RAM 4 vCPU 50 GB RAM 4 vCPU On-Demand \$1,99/hr On-Demand  $$2,29/hr$ On-Demand \$0,79/hr On-Demand 1 Month 1 Month 1 Month \$0,75/hr 1 Month
- Choose an instance to start creating, Example: 1x RTX A6000

3 Month

6 Month

Low Availability

Depk

Figure 2: List of Generations

3 Month

6 Month

**High Availability** 

**Deploy** 

\$0,71/hr

\$0,67/hr

3 Month

6 Month

**High Availability** 

De

• Choose a template based on your preferences, then click "Continue" button. Example "Run-Pod TheBloke LLMs" template:

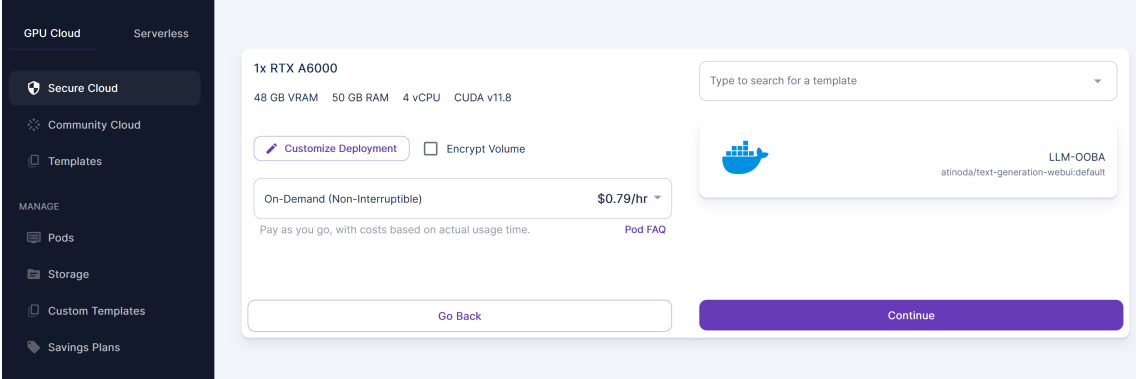

Figure 3: Template choice

This is how the resulting instance looks like. Press Connect:

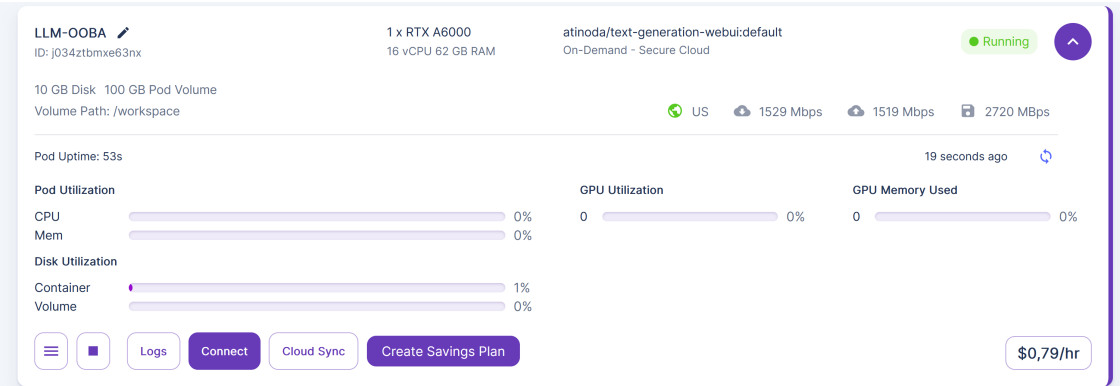

Figure 4: Instance Example

- After that, open the pop-up tab "Connection Option".
- Click "Connect to HTTP Service [Port 7860]"

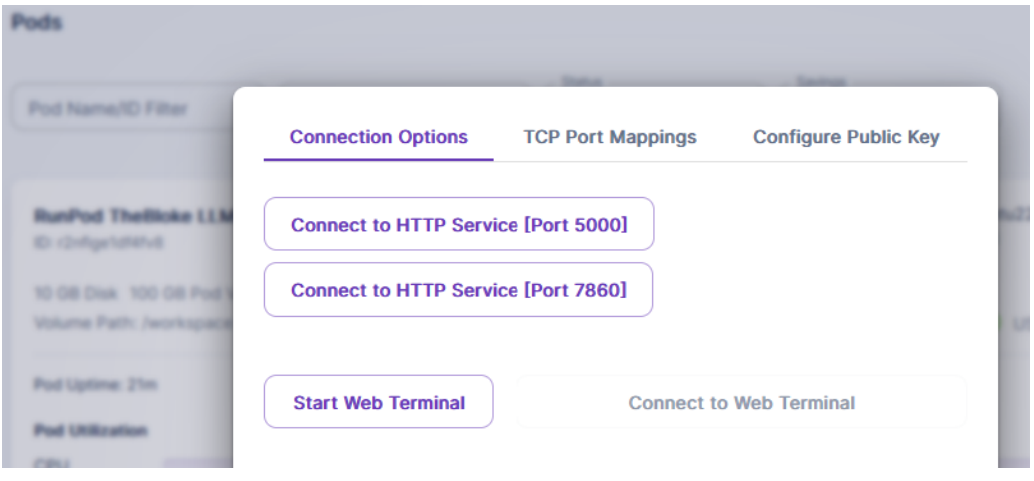

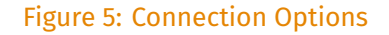

# **Model Loading**

RunPod model loading. In this window, you should download a model and load it into your instance:

- Choose a model and press "Download".
- Load your dowloaded model.

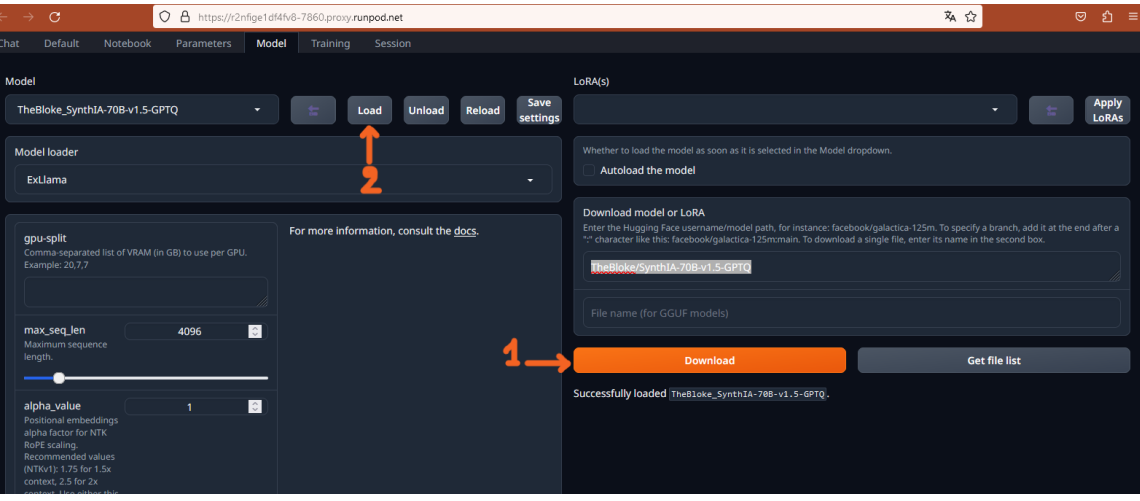

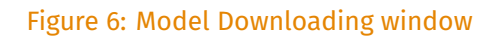

# **Choosing a GGUF Model**

If you are using a GGUF model:

- Locate a hugging face model GGUF, for example: https://huggingface.co/KoboldAI/LLaMA2- 13B-Tiefighter-GGUF.
- Click the Files and versions tab. You only need a single GGUF file. The higher Q versions produce better output, but may output text more slowly. K\_M produces better output than K\_S.

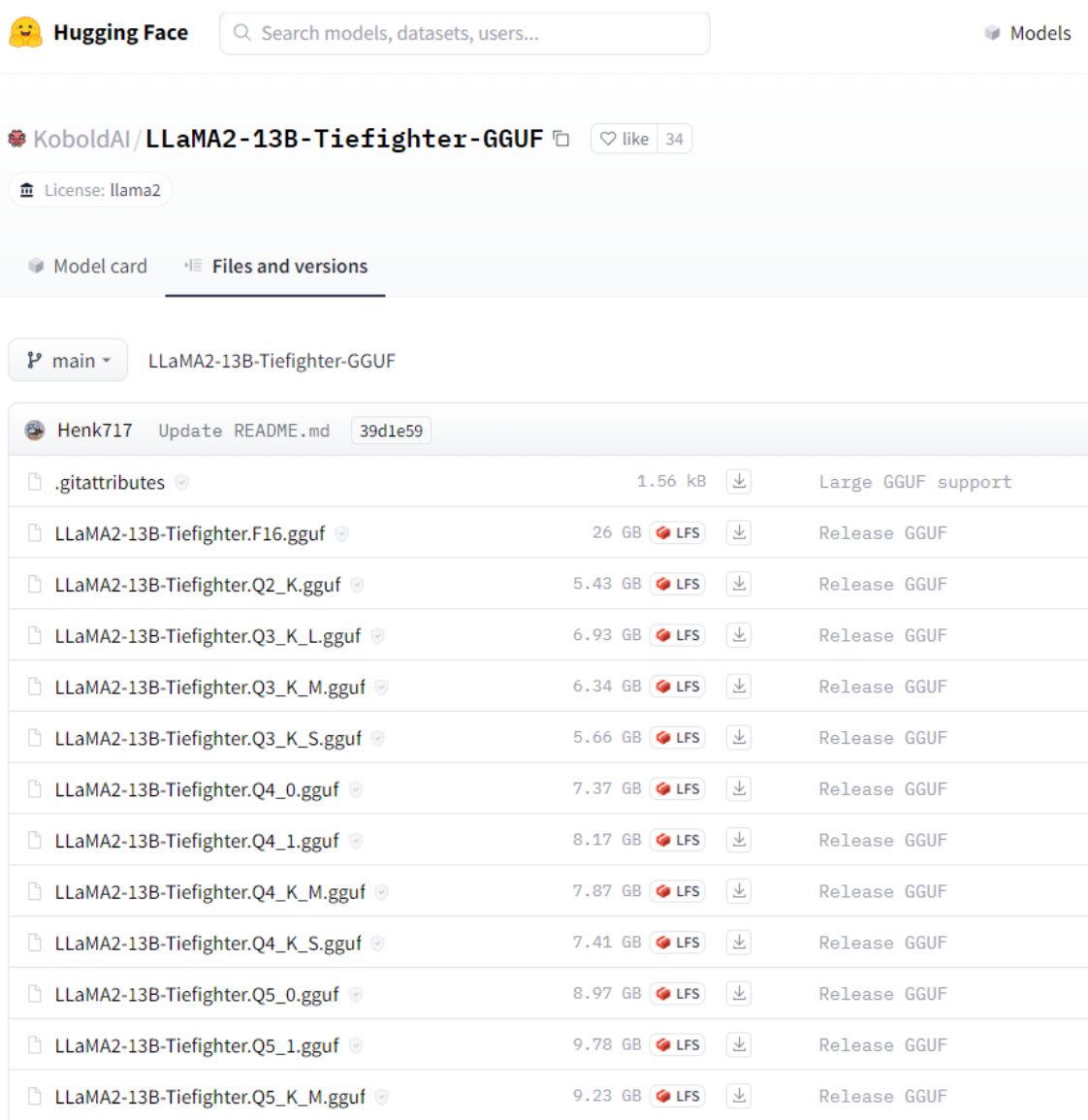

Figure 7: GGUF Models - Huggingface

Generally a Q4\_K\_M or Q5\_K\_M version is recommended if available. Sometimes in the Model Card it also recommends which GGUF to use.

In the model loading window:

- Click the top copy link, and paste that into the top field of the ooba Download model section.
- Copy and paste the .gguf filename you chose into the bottom field for the GGUF download model.
- When using GGUF files with llama.cpp, you MUST SET THE n-gpu-layers TO A HIGH NUMBER, somewhere between 20 to 100 is recommended, depending on the model and GPU. You may need to try various numbers and see if the speed is changed. In my tests on an RTX A6000, setting n-gpu-layers to 100 works well. If you don't set this, it will be using the CPU instead of the GPU and be very slow.

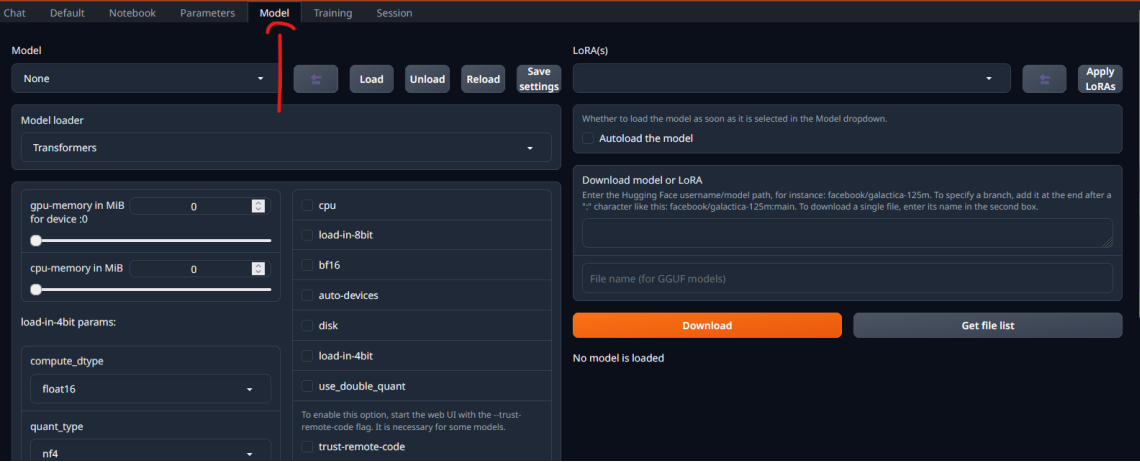

#### Figure 8: Click Model Tab

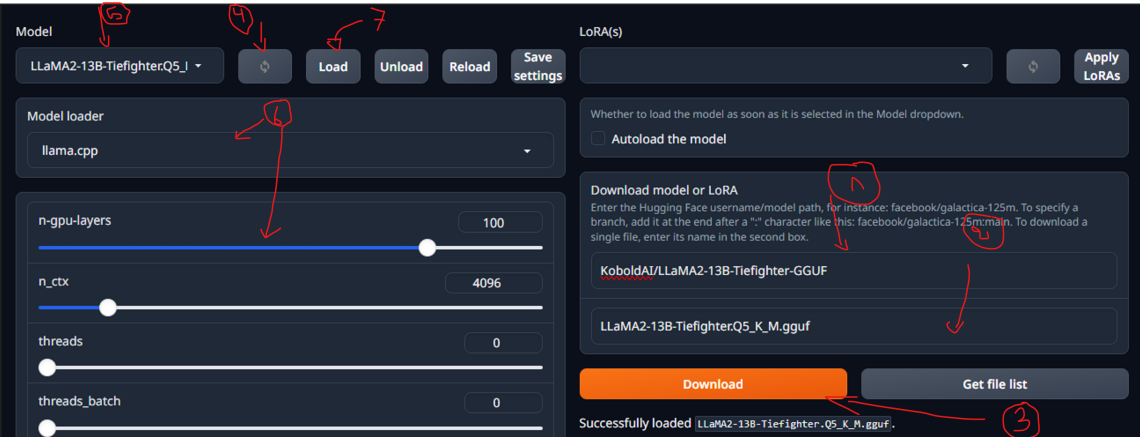

#### Figure 9: GGUF Model loading

• Complete all settings and load your model.

### **Access to Server**

After "Connect", open the "TCP Port Mappings" tab. You will find below the IP address and Port.

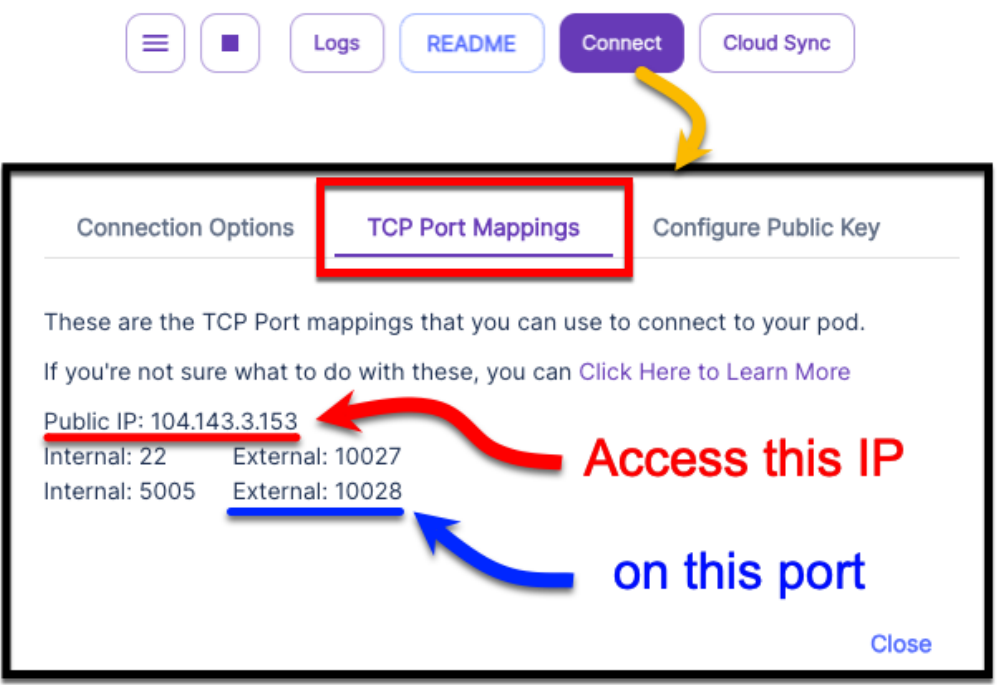

Figure 10: TCP Port Mappings - Access location

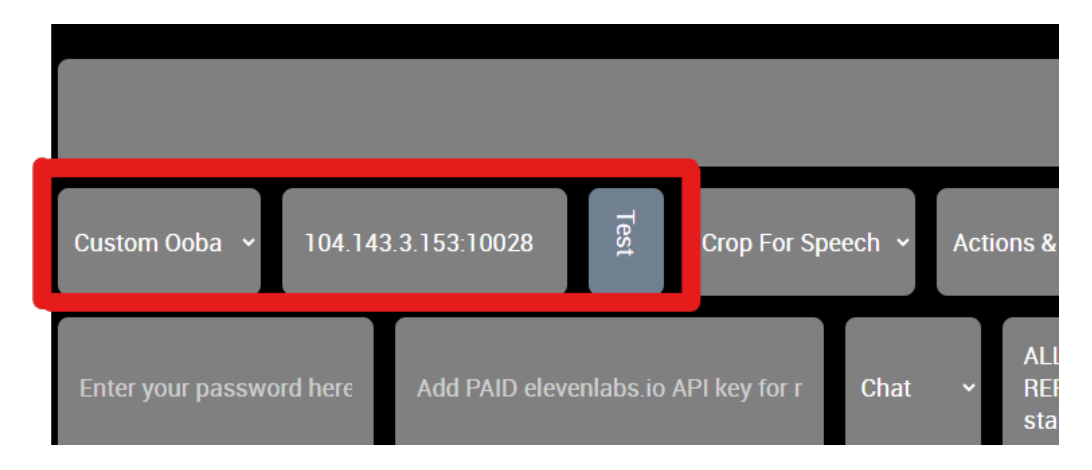

#### **In our Interface select the custom ooba option in the dropdown and then put the IP:PORT**

Figure 11: Custom Server - Access location